# 【**Eufy Smart Scale P3**向け】 **EufyLife** アプリ 使用ガイド

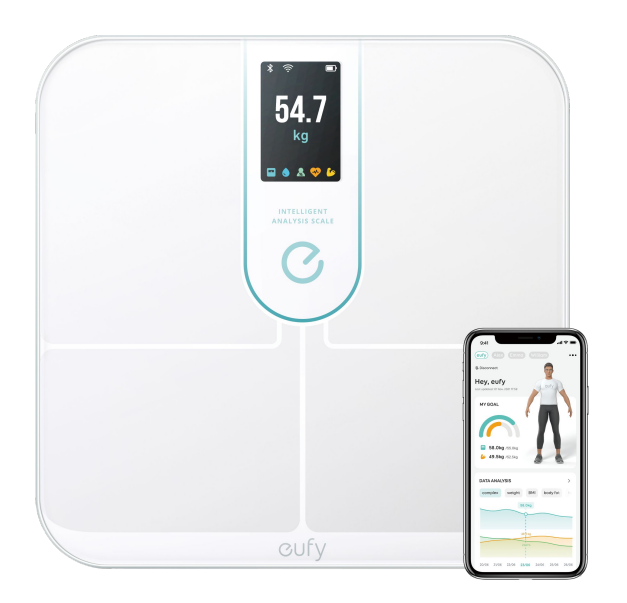

Eufy Smart Scale P3

## 【**Smart Scale P3**向け】 **EufyLife** アプリ 使用ガイド

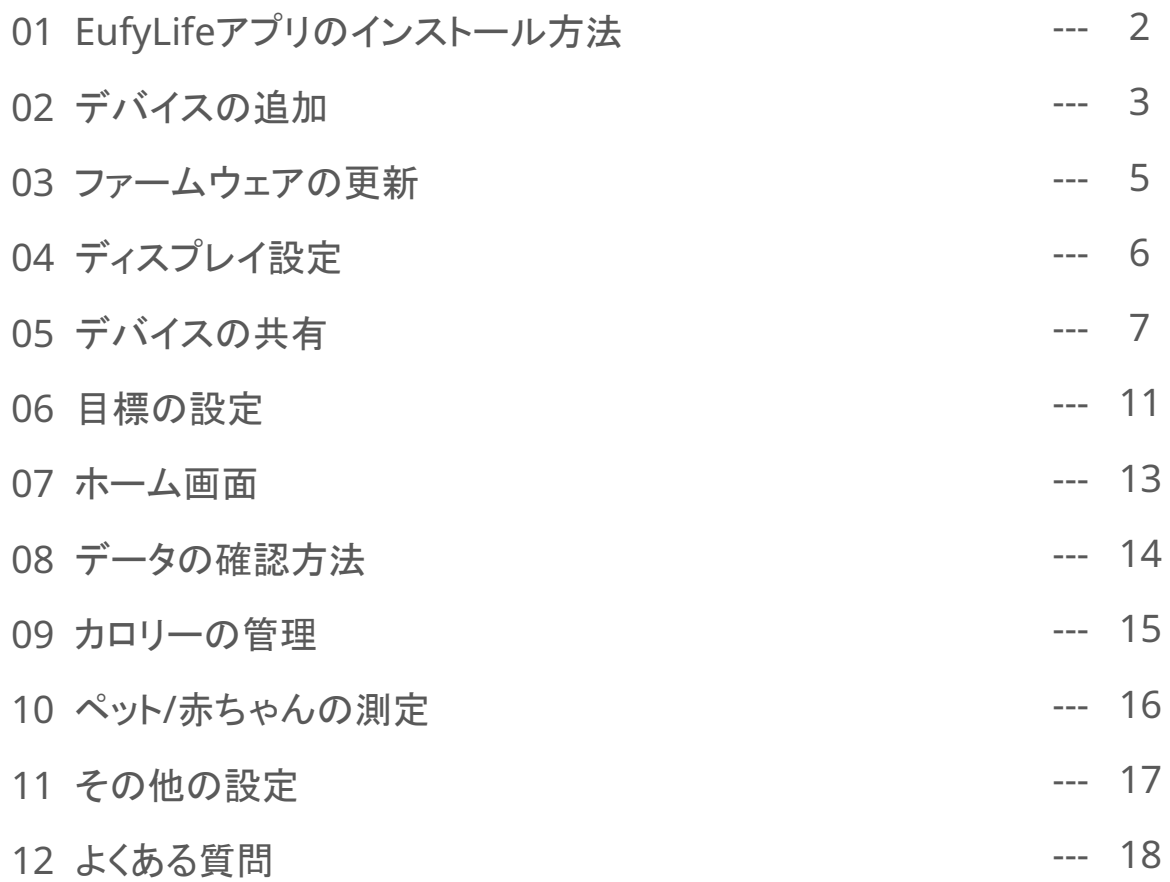

※ 当ガイドに掲載されているアプリの仕様やUIは変更されることがありますので、予めご了承ください。

# **01 EufyLife**アプリのインストール方法

- App Store (iOS端末) またはGoogle Play (Android端末) からEufyLifeアプリをイ ンストール
- アカウント登録をして、ログインします。他のAnker提供アプリ (Eufy Cleanや Soundcoreなど) で既にアカウントをお持ちの方は、同じログイン情報でログイン可 能です。

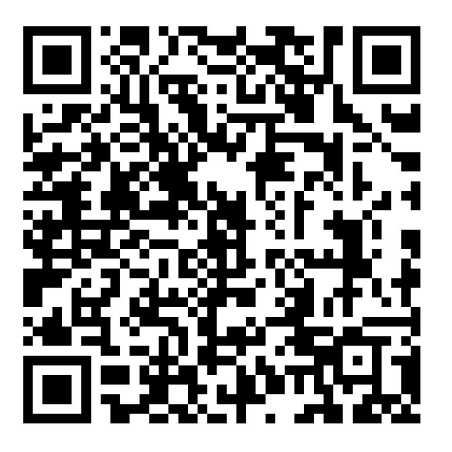

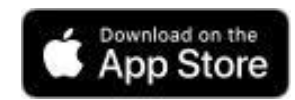

Apple、Appleのロゴは、米国および他の 国々で登録された Apple Inc.の商標です。

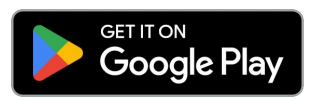

Google Play および Google Play ロゴは、 Google LLC の商標です。

※ 製品の仕様は予告なく変更されることがありますので、予めご了承ください。

## **02** デバイスの追加

#### **Bluetooth**接続

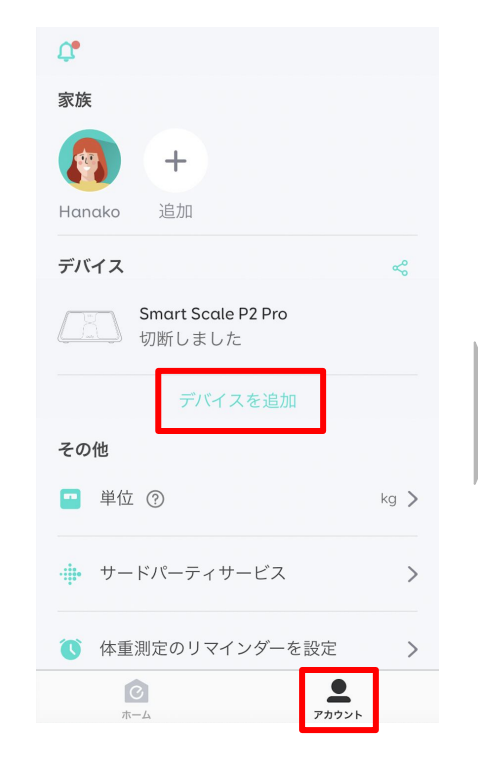

「アカウント」のページで、「デバイ スを追加」をタップします。

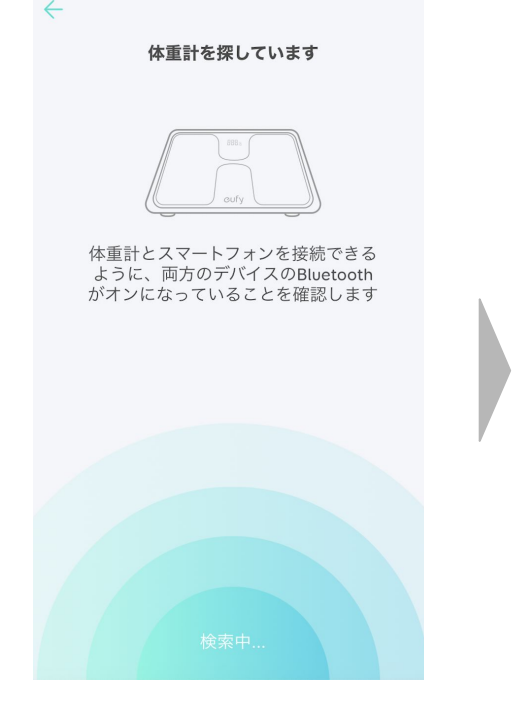

デバイスの検出が始まります。

※ お使いのスマートフォンの Bluetoothをオンにしてください。

※ 体重計がオンになっていることを確認し てください。

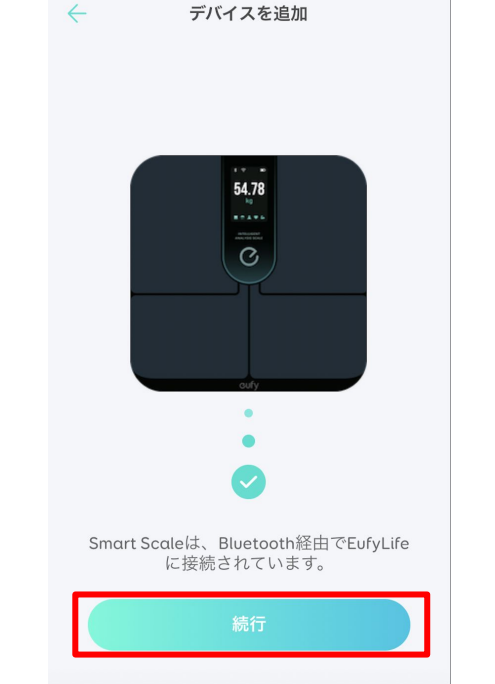

Bluetooth接続が完了したら、 「続行」をタップします。

(このまま Wi-Fi接続に 進みます)

### **02** デバイスの追加

#### **Wi-Fi**接続

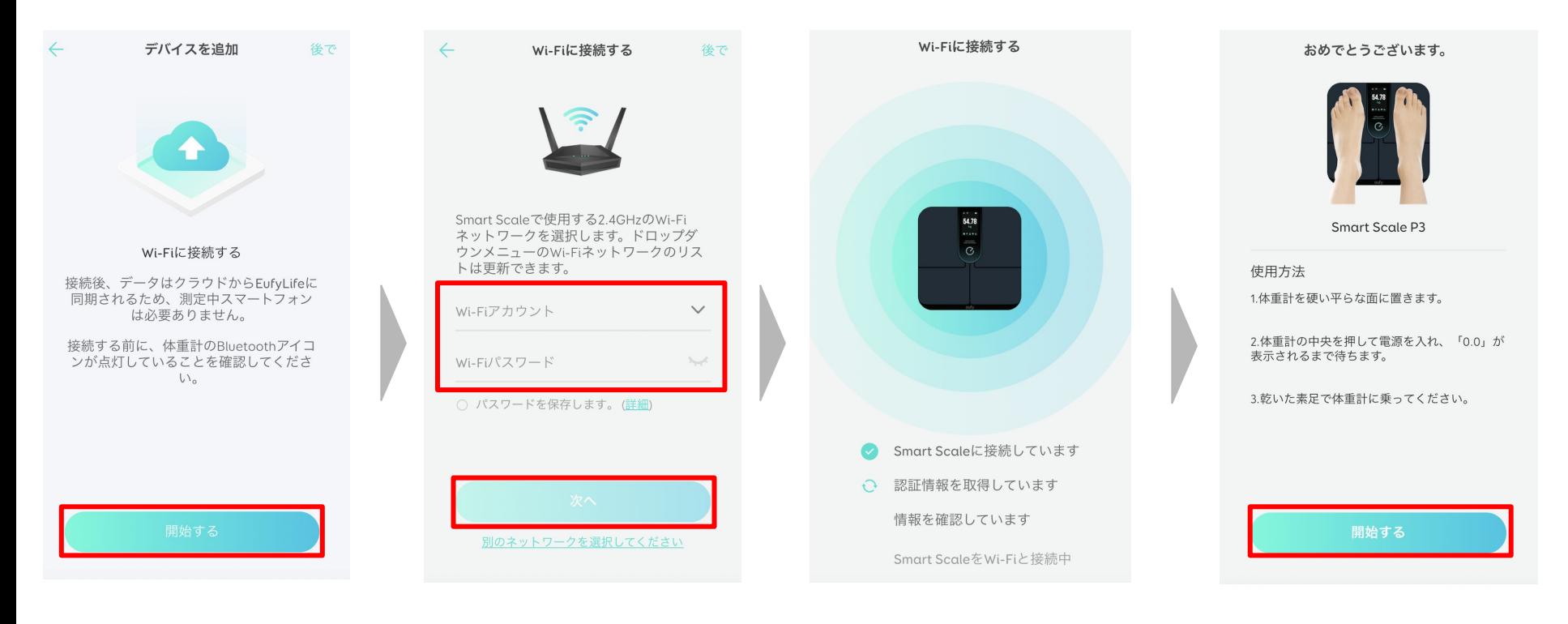

Wi-Fi接続画面が出たら、 「開始する」をタップします。 Wi-Fi SSIDを選択し、パス ワードを入力したら、「次 へ」をタップします。

Wi-Fi接続が始まります。

Wi-Fi接続が完了したら、 「開始する」をタップします。

#### **03** ファームウェアの更新

本製品の使用を開始する前に、必ずファームウェアが最新になっているか確認してください。 ファームウェアバージョンが古いと、全ての機能を正確にご利用いただけない場合があります。

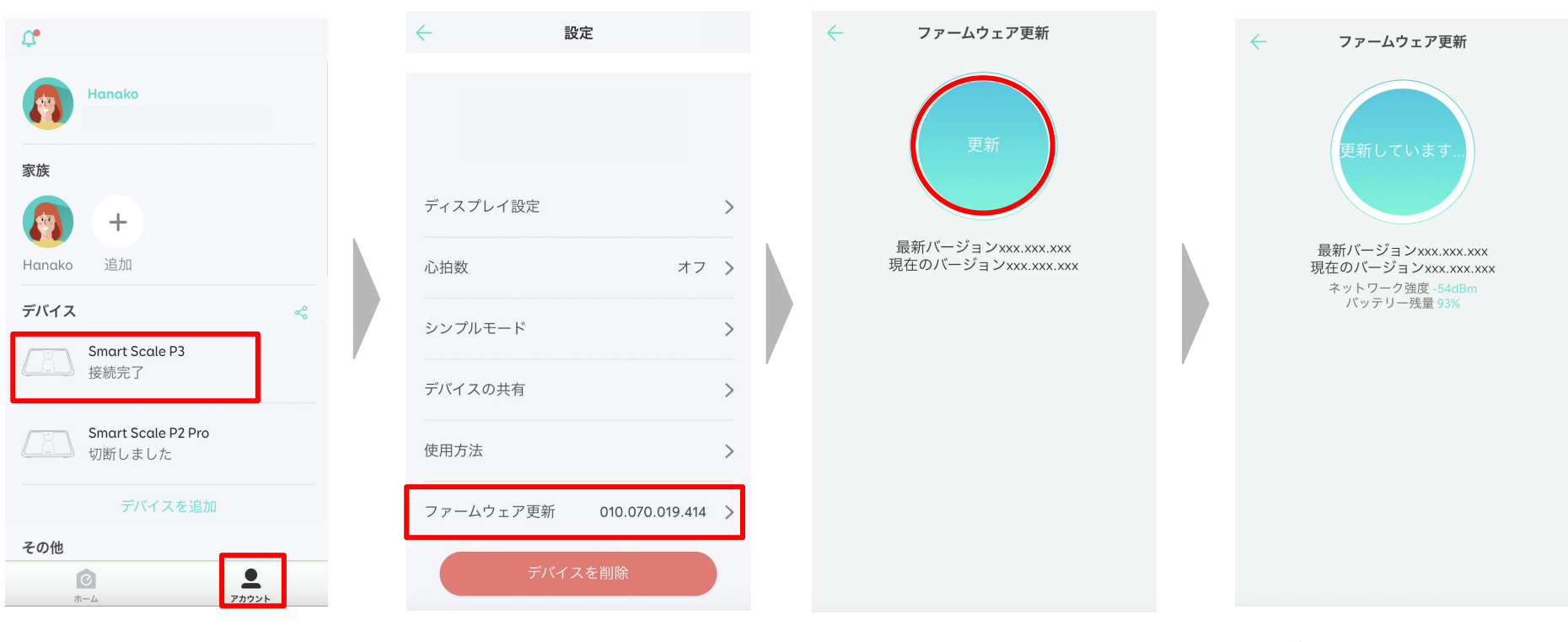

「アカウント」のページで、 「Smart Scale P3」をタップしま す。

※ デバイスがオンになっており、「接続 完了」の状態になっていることを確認し てください。

「ファームウェアの更新」をタップし 「更新」をタップします。 ます。

更新が完了するまで待ちます。 この間、アプリを操作したり閉じ たりしないでください。

レイに「ダウンロード中」と表示さ 5 ※ 更新中は、体重計のディスプ れます。

### **04** ディスプレイ設定

測定後、体重計のディスプレイ上に表示させるデータ項目や変動グラフの項目を、アプリで編集することができ ます。

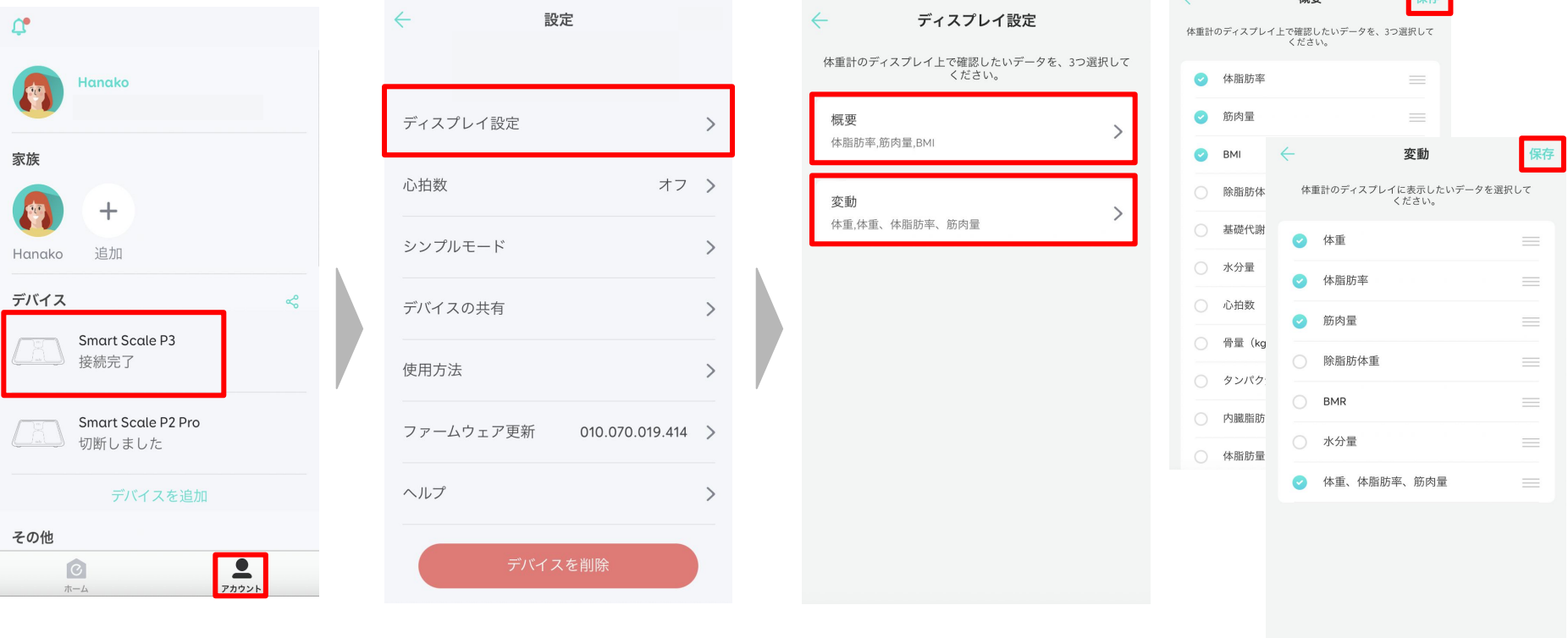

「アカウント」のページで、 「Smart Scale P3」をタップしま す。

「ディスプレイ設定」をタップし

「概要」/「変動」をタップします。

・概要:測定後、最初に表示され るデータです。3項目まで選択で きます。 ます。 フランスコンティング・トックスの最初に表示されていた。子供のこれを選択したら、右にはする。

> ・変動:データの変動をグラフで 表示します。「概要」データの後 に表示されます。

上の「保存」をタップします。 変更は次の測定から有効に なります。

 $\sqrt{2}$ 

 $\mathcal{L}$  and  $\mathcal{L}$  and  $\mathcal{L}$ 

 $480 \overline{AB}$ 

**05** デバイスの共有

#### 各自のアカウントから管理する場合

測定データは各アカウントに自動で (または測定時に体重計ディスプレイ上で指定したアカウントへ) 同期される ため、原則他のメンバーにあなたの情報が見られることはありません (\*)。ただし、メンバー全員がEufyLifeアプ リをダウンロードし、アカウントを作成する必要があります。

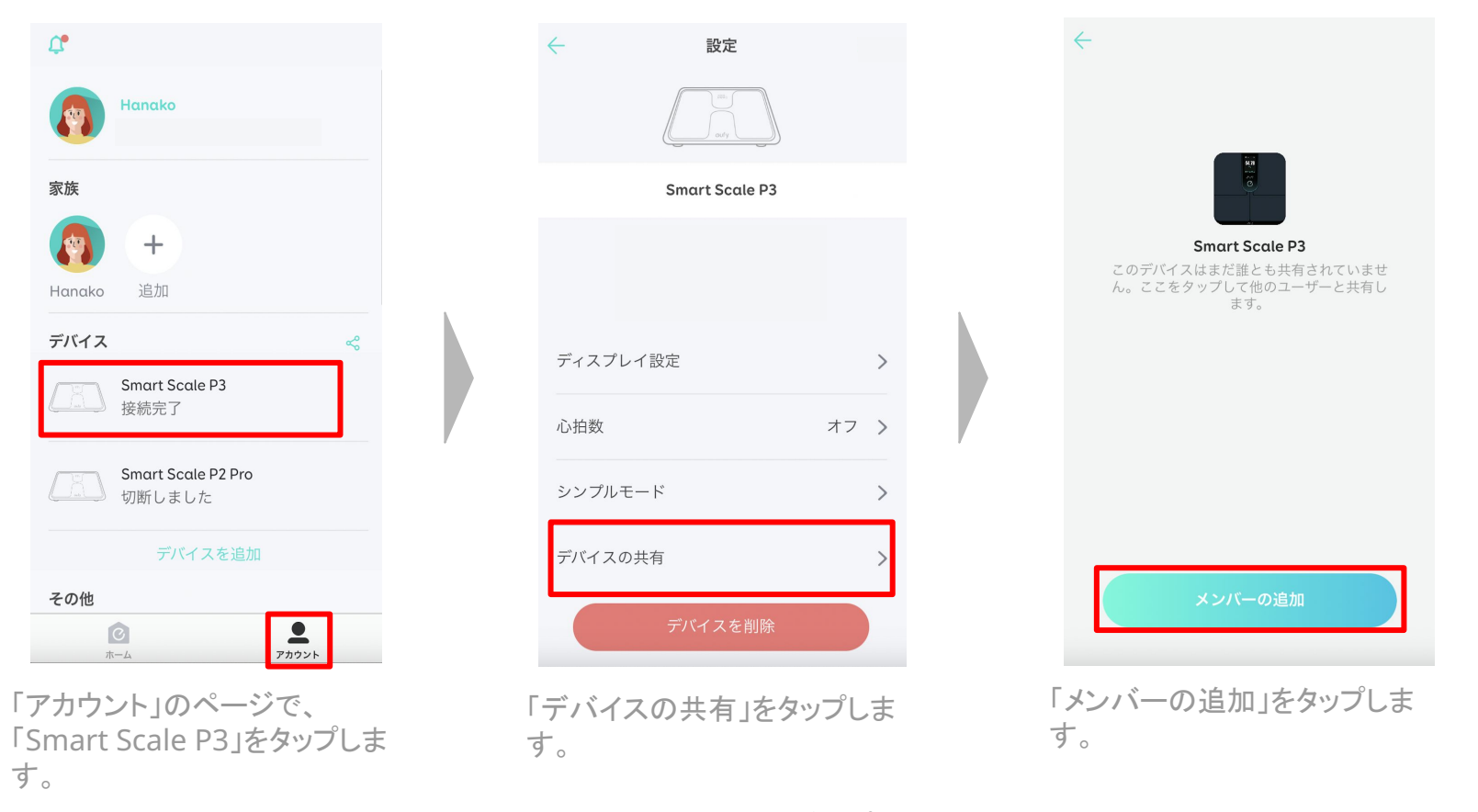

\*体重計ディスプレイ上で正しいメンバーが選択されなかった場合など、どのアカウント に同期するべきかを確認する通知が送られる場合があります。

7

# **05** デバイスの共有

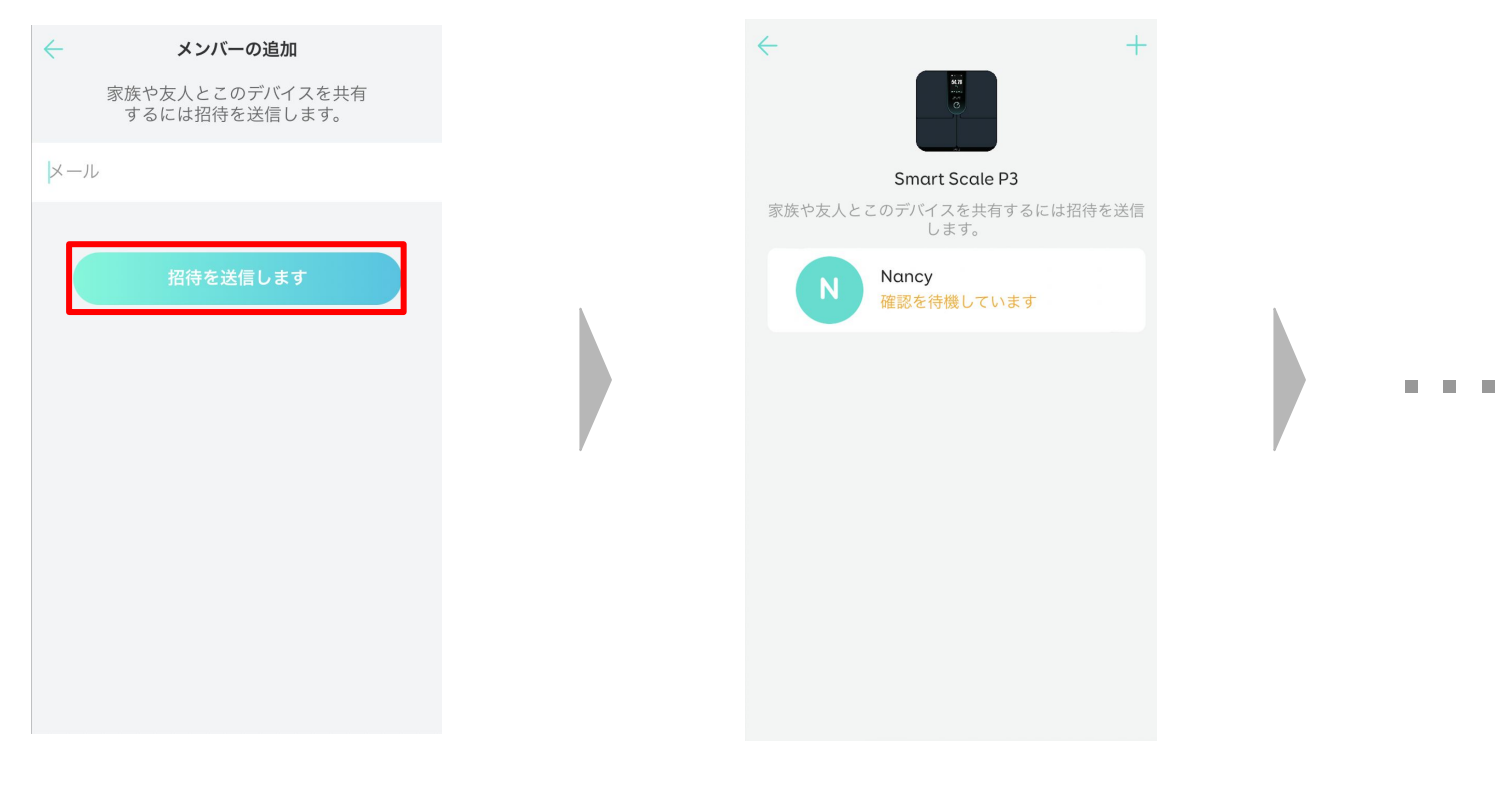

招待する相手のメールアドレスを 入力し、「招待を送信します」を タップします。

招待が送信されると「確認を待機し ています」と表示されます。

相手に、EufyLifeアプリへログイン し、招待を承諾するよう伝えてくださ い。

**05** デバイスの共有

#### 【相手の画面】

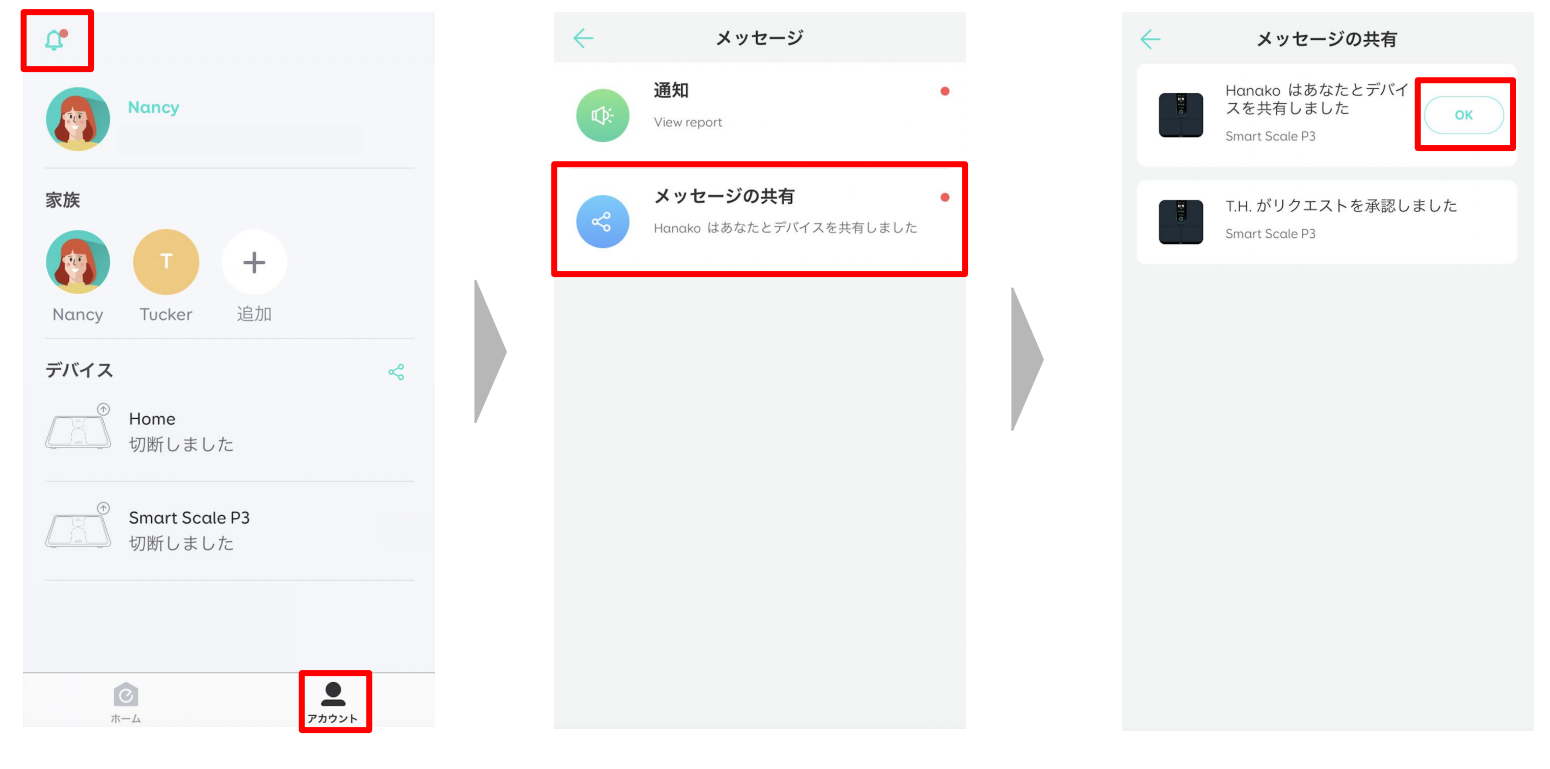

相手に、「アカウント」ページの左 上にあるメッセージアイコンをタッ プしてもらいます。

「メッセージの共有」というタイト ルのメッセージをタップしてもら います。

「OK」をタップしてもらうと、共有 が完了します。

**05** デバイスの共有

#### **1**つのアカウントで管理する場合

測定データは1つのアカウントに集約され、各メンバーのデータはアカウントオーナーのみが閲覧 / 管理すること ができます。他のメンバーはEufyLifeアカウントを作成する必要はありません。

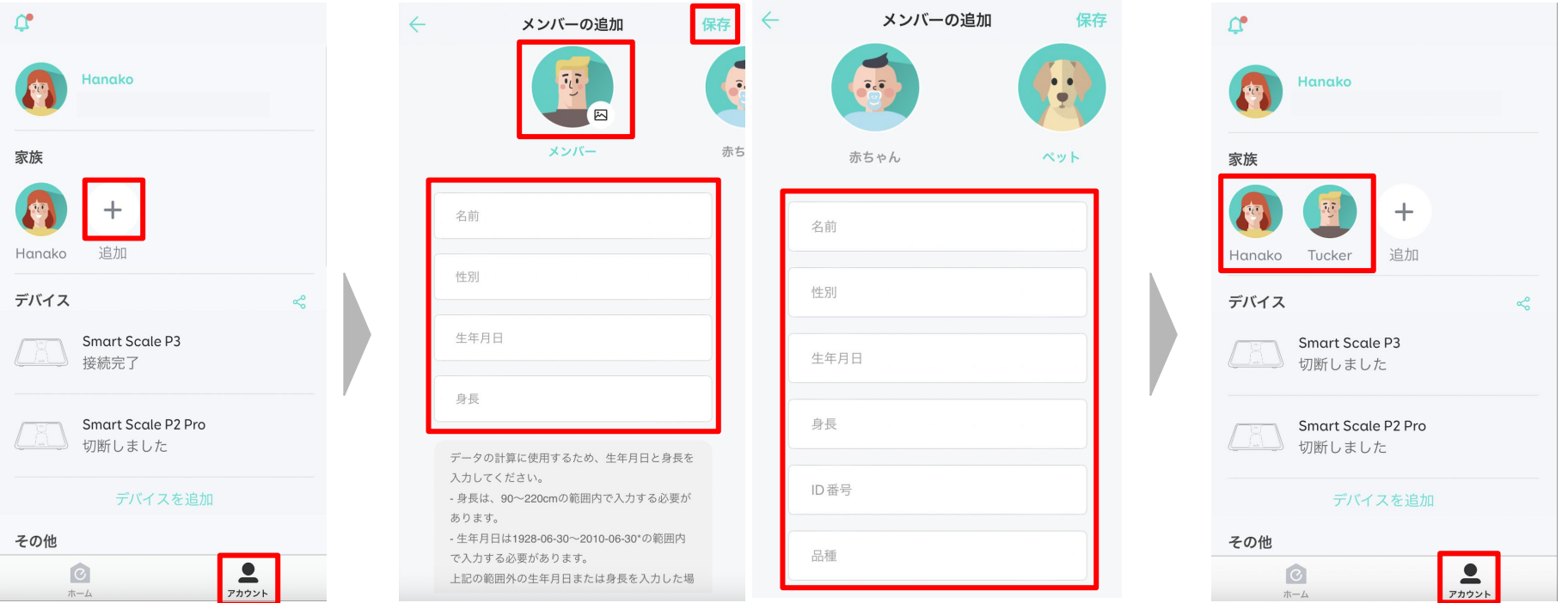

「アカウント」のページで、 「+」(追加) をタップします。 新規メンバーの名前 / 性別 / 生年月日 / 身長を入力し ます。イラストをタップすると、イラストも変更できます。ま た、メンバーとして赤ちゃんやペットを追加することもでき ます。入力が完了したら、右上の「保存」をタップします。

メンバー追加後も、「アカウント」 ページでメンバーアイコンをタッ プすると、情報を編集することが できます。

### **06** 目標の設定

目標を設定することで、EufyLifeはあなたに合ったアドバイスを提供することができます。

※ アドバイスはあくまで目安であり、病気の診断や治療、予防の根拠となるものではありません。 ※ アドバイスは、「減量」を目標にしている時にのみご利用いただけます。

目標を設定する前に、一度 Smart Scale P3に乗り、身体 データを測定します。

※複数のメンバーを登録している場 合、体重計のディスプレイにメンバーア イコンが表示されます。片足で体重計 をタップし、正しいメンバーを選択してく ださい。

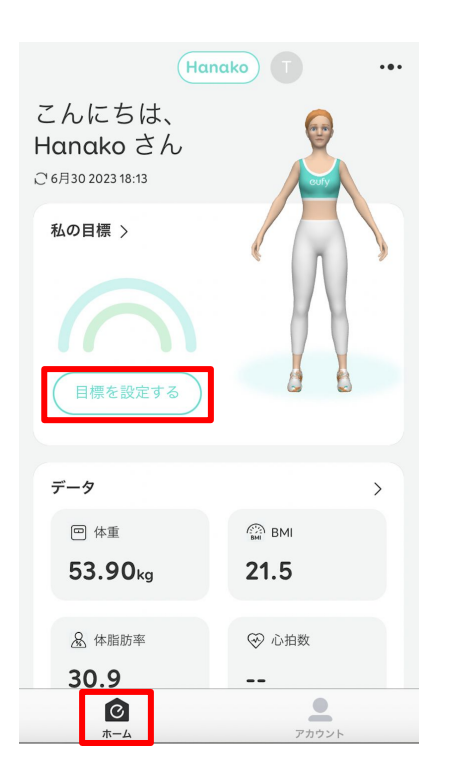

データがアプリに同期された ら、「ホーム」のページで、「目標 を設定する」をタップします。

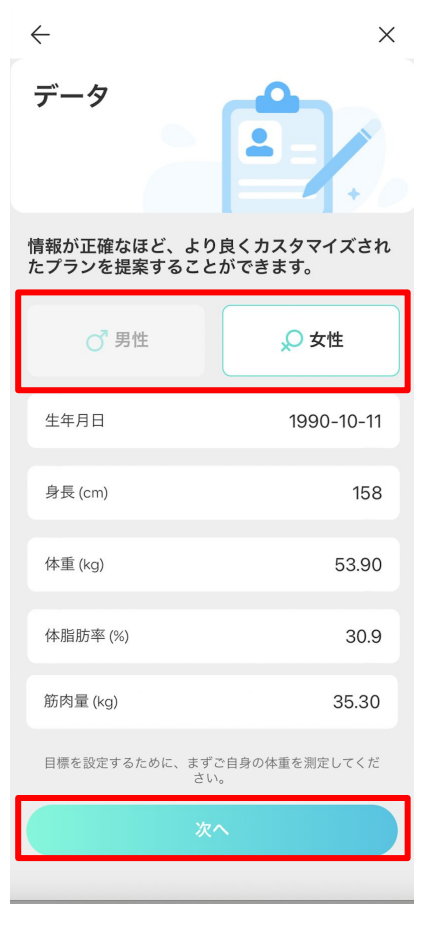

性別を選択し、「次へ」をタップしま す。 ※ その他のデータは、測定結果が自動で入りま す。

### **06** 目標の設定

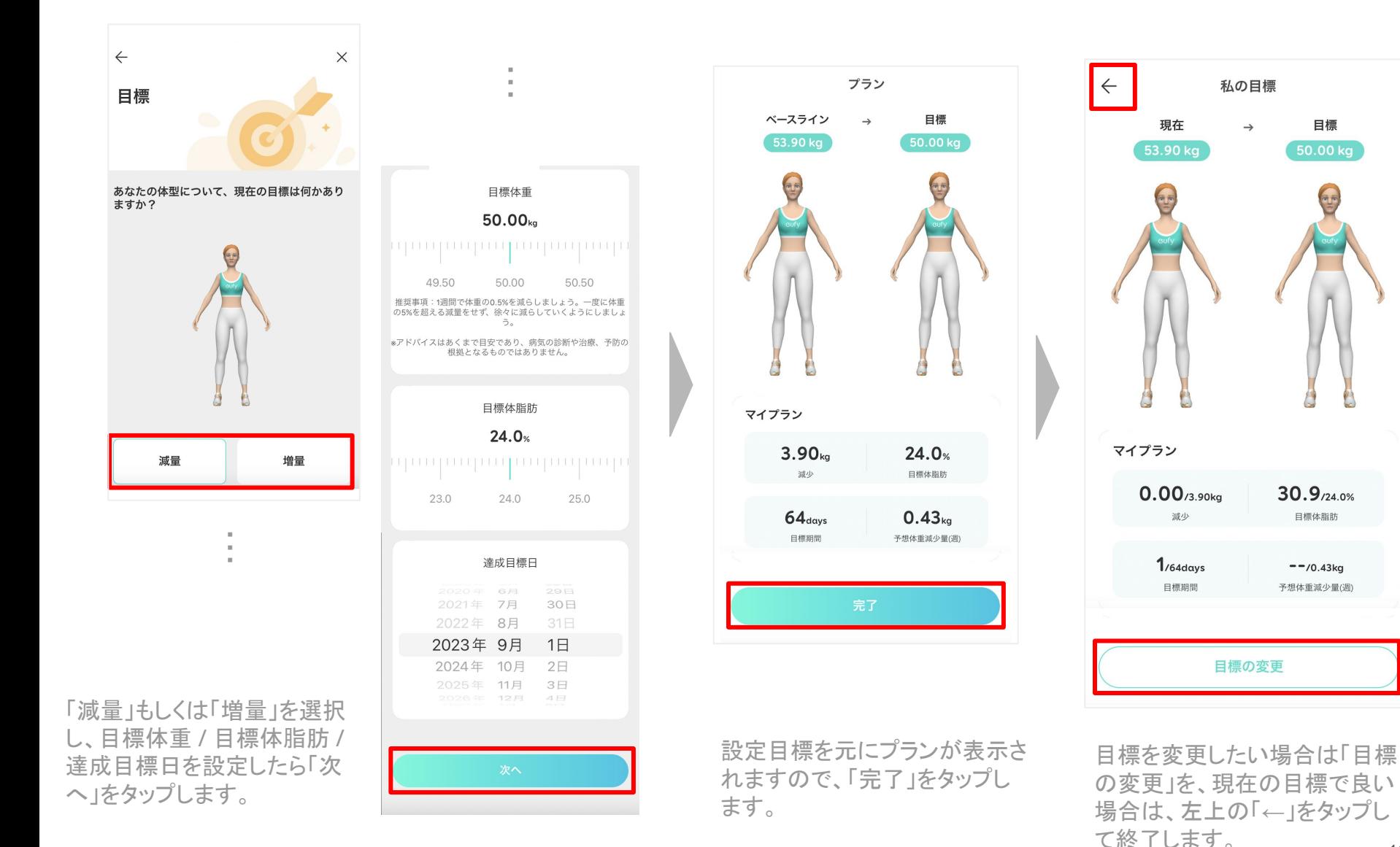

12

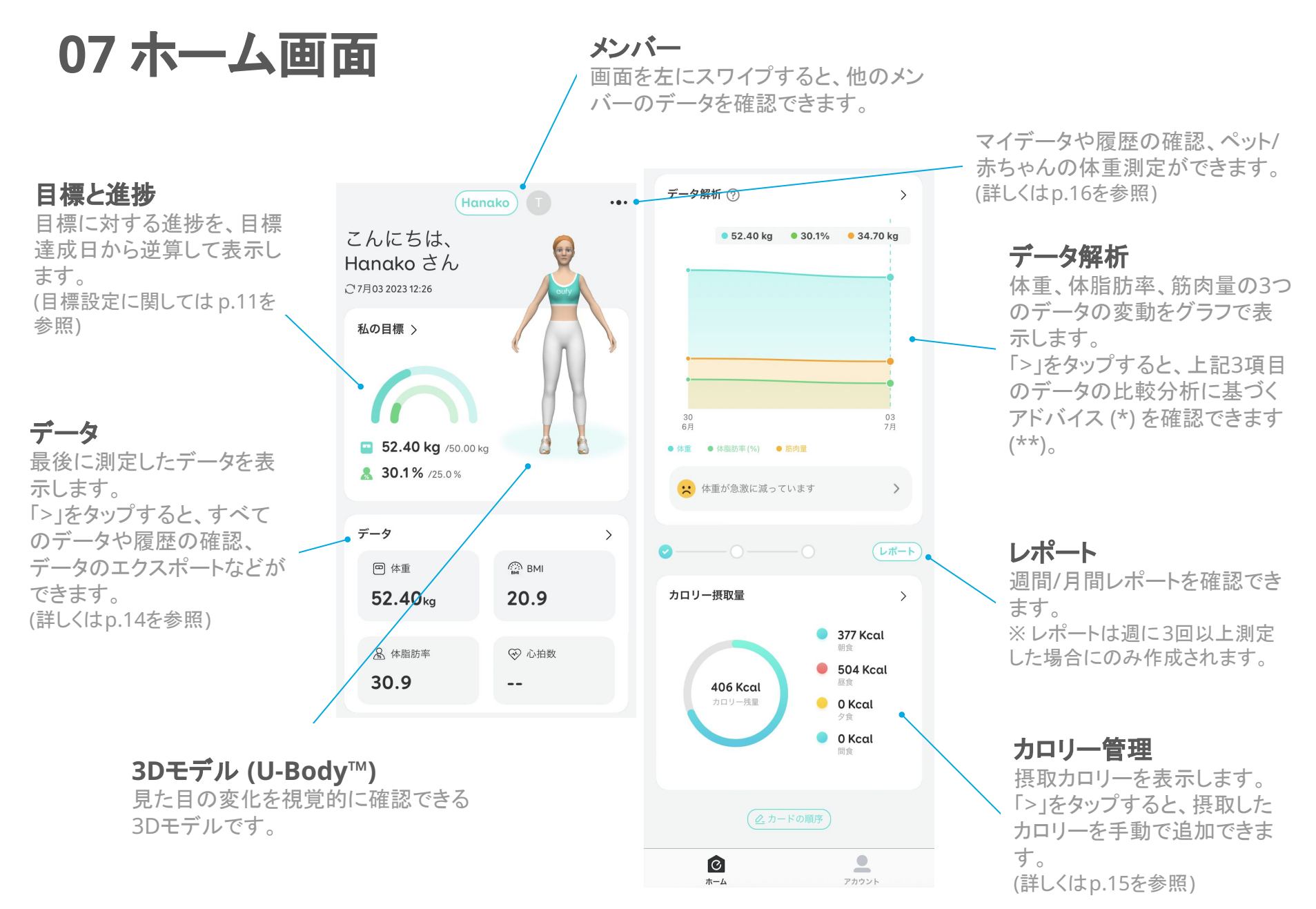

\*アドバイスはあくまで目安であり、病気の診断や治療、予防の根拠となるものではありません。 \*\*アドバイスは、「減量」を目標にしている時にのみご利用いただけます。

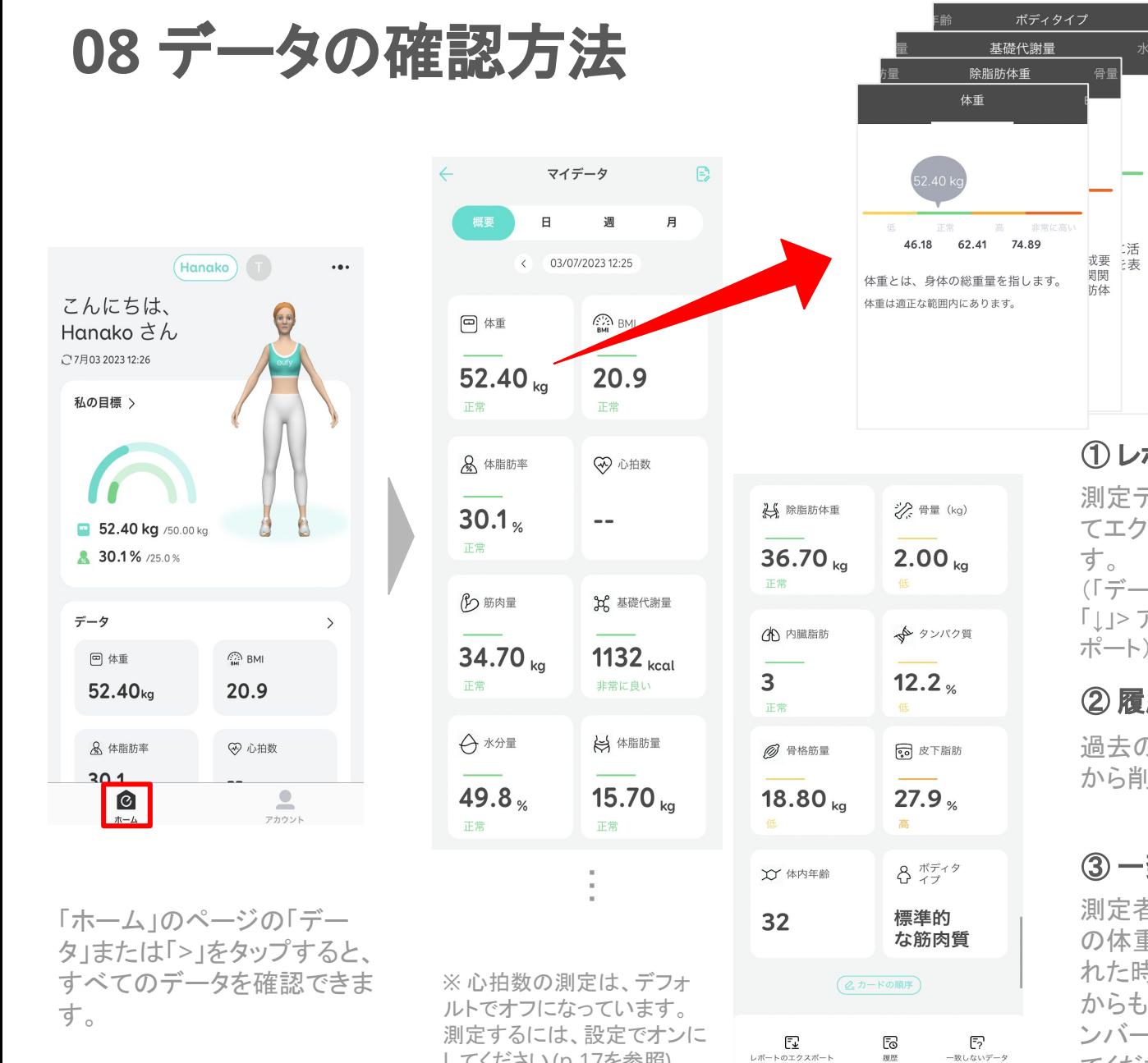

してください (p.17を参照)。

各データをタップすると、その 項目についての説明と現状 の目安を確認できます。

#### ① レポートのエクスポート

測定データのレポートを、他アプリを使っ てエクスポート (共有) することができま (「データのエクスポート」>右上の 「」」>アプリや共有相手を選択してエクス ポート)

#### ② 履歴

 $(1)$   $(2)$   $(3)$ 

履歴

過去の測定データを確認したり、「編集」 から削除したりすることができます。

#### ③ 一致しないデータ

測定者が不明なデータ (メンバーの直近 の体重と大きく異なるデータ) が検出さ れた時には通知で知らされますが、ここ からも確認することができます。正しいメ ンバーを選択または「不明」として回答し てください。

## **09** カロリーの管理

 $\leftarrow$ 

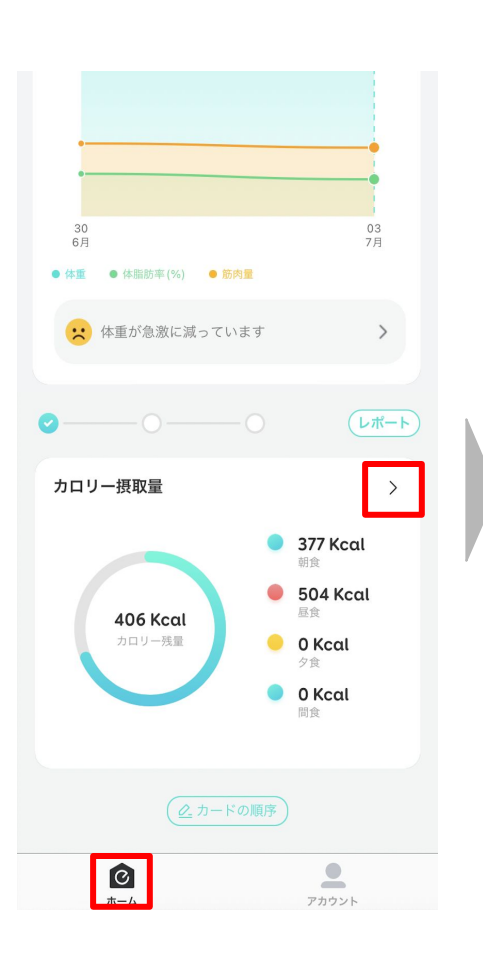

「ホーム」のページの下部に ある「カロリー摂取量」の「>」 をタップします。

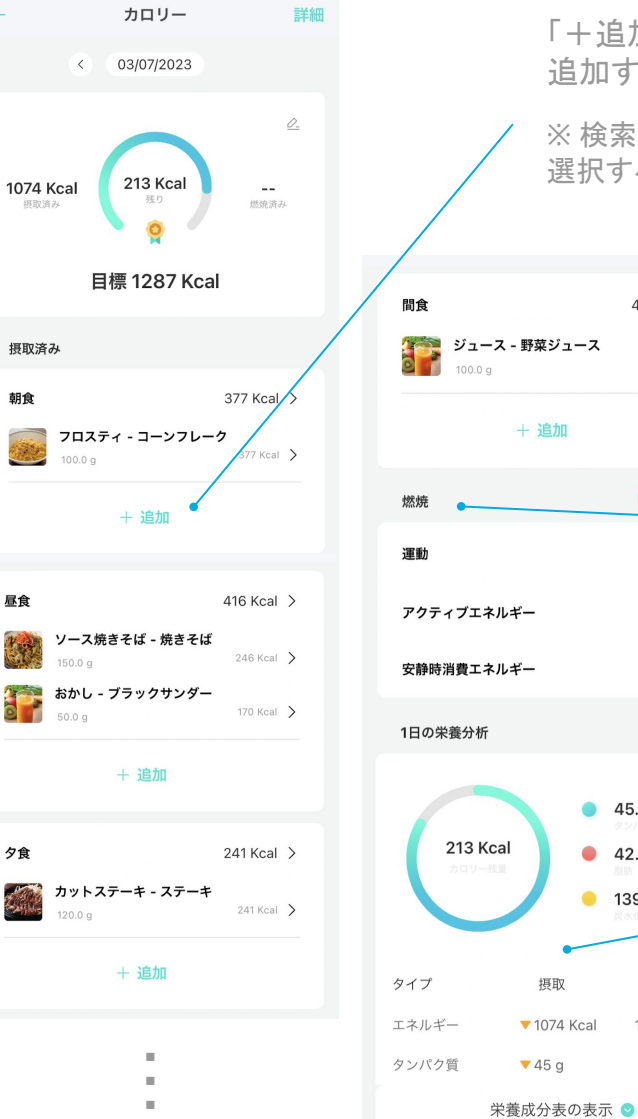

「+追加」をタップすると、摂取した食品を 追加することができます。

※ 検索欄で食品名を入力すると、候補から 選択することができます。

40 Kcal  $>$ 

40 Kcal  $\left.\right\rangle$ 

(本日同期)

 $--$  >

 $-$  >

 $\rightarrow$ 

お勧め

 $96.2 g$ 

1283.0 Kcal

45.0 g ä

 $\bullet$  139.7 a

 $\bullet$  $42.2a$ 

「燃焼」欄は、各ヘルス関連アプリと連 携して燃焼カロリーを自動で同期する ことができます。

・iOS端末:Apple ヘルスケア、Fitbit ・Android端末:Google Fit、Fitbit

記録は自動で同期されますが、「本日同 期」をタップすると、手動で同期できま す。

1日に摂取した栄養成分を確認できま す。

※ 「栄養成分表の表示」をタップすると、 全ての栄養成分を表示できます。

## **10** ペット**/**赤ちゃんの測定

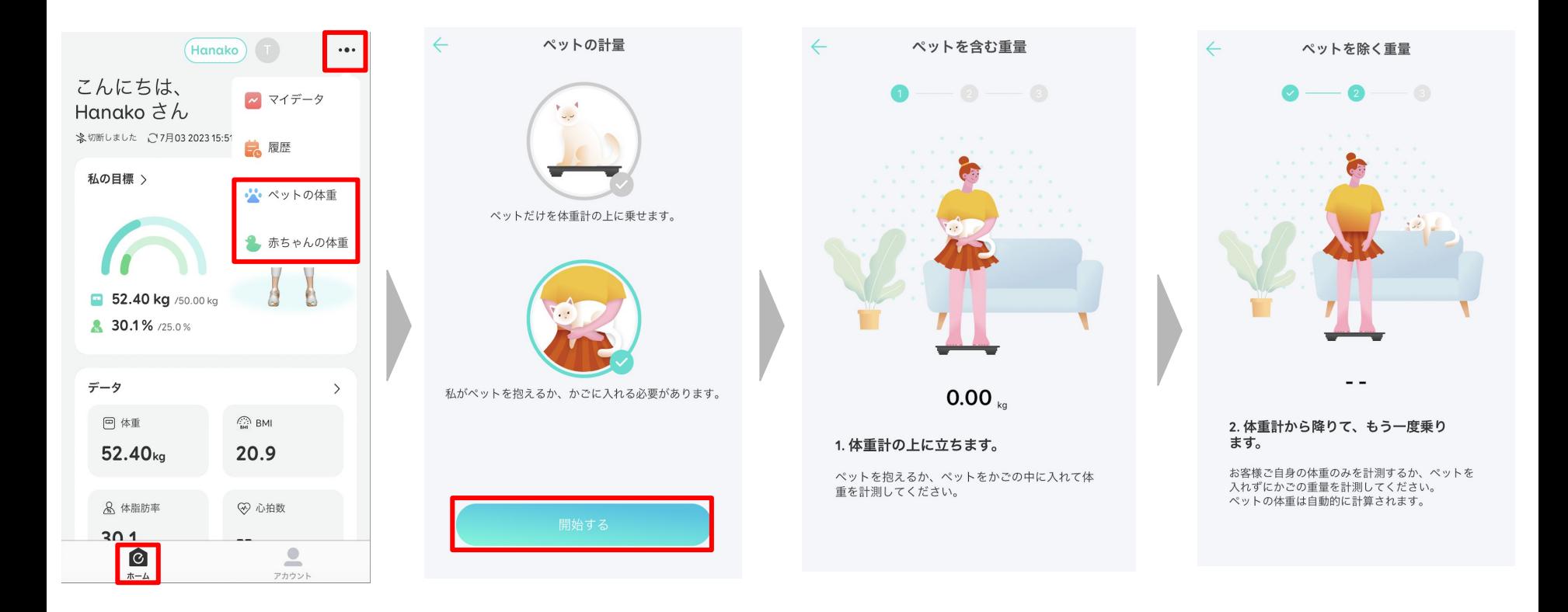

「ホーム」のページの右上に ある「・・・」をタップし、「ペット の体重」または「赤ちゃんの 体重 )をタップします。

ペットの測定の場合、ペットだけ で体重計に乗ることができる か、かごに入れたり抱えたりす る必要があるかを選択し、「開 始する」をタップします。

画面の指示に従って、ペットま たは赤ちゃんを抱えながら (ま たはペットをかごに入れて) 体 重を計ります。

画面の指示に従って、自分だけ で体重を計ります。

その後、ペットまたは赤ちゃん の体重が自動で算出されます。

## **11** その他の設定

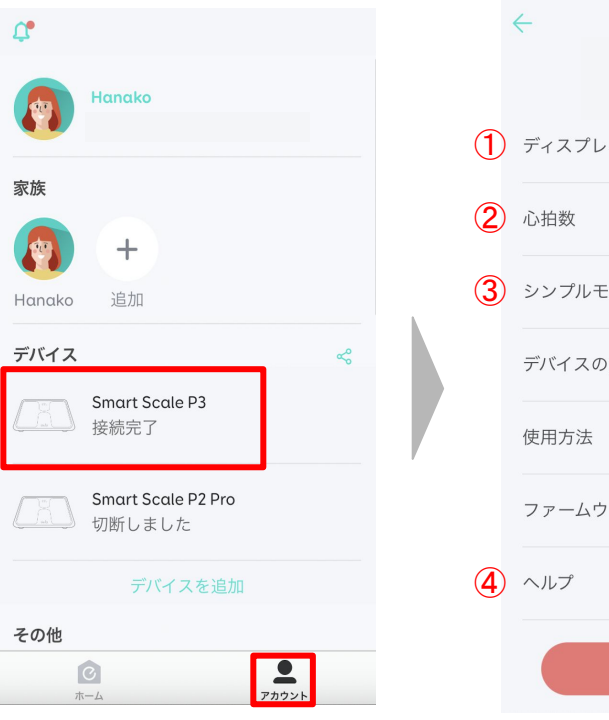

「アカウント」のページで、 「Smart Scale P3」をタップしま す。

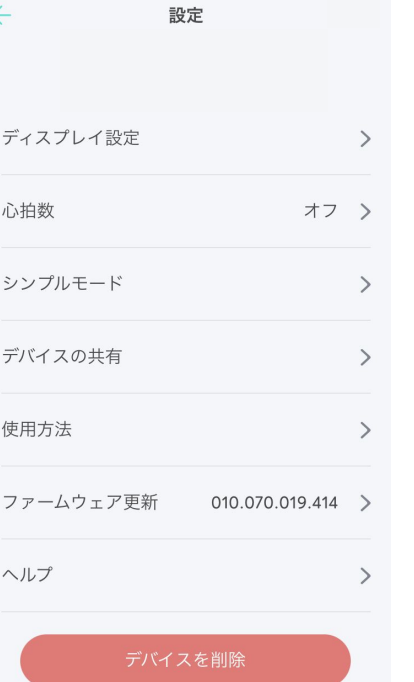

#### ① ディスプレイ設定

体重計のディスプレイに表示さ せるデータ項目を選択できます (詳しくはp.6を参照)。

#### ② 心拍数

心拍数の測定は、デフォルトで オフになっています。測定する には、ここから「オン」にしてく ださい。

※ 心拍数の測定には、 5〜30秒 かかります。測定中は動かずに お待ちください。

#### ④ シンプルモード

シンプルモードをオンにする と、測定時に身体に電流が流 れなくなり、体重やBMIなど簡 単なデータのみが測定されま す。

※シンプルモードで測定中は、 体重計のディスプレイに「 S」と表 示されます。

#### ⑤ ヘルプ

よくある質問をご確認いただけ ます。

#### **12** よくある質問

Anker Japan公式サイトのサポートセンターから、Eufy Smart Scaleシリーズに関す るよくある質問をご覧いただけます。

以下のリンクよりアクセスください。

[https://www.ankerjapan.com/blogs/faq/tagged/%E4%BD%93%E9%87%8D](https://www.ankerjapan.com/blogs/faq/tagged/%E4%BD%93%E9%87%8D%E4%BD%93%E7%B5%84%E6%88%90%E8%A8%88) [%E4%BD%93%E7%B5%84%E6%88%90%E8%A8%88](https://www.ankerjapan.com/blogs/faq/tagged/%E4%BD%93%E9%87%8D%E4%BD%93%E7%B5%84%E6%88%90%E8%A8%88)

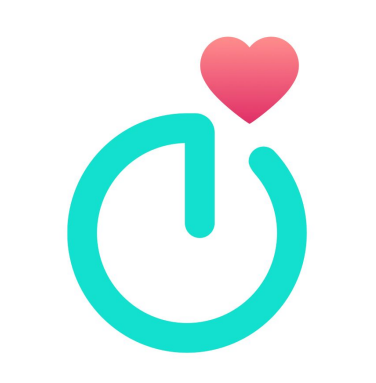